# **CONSULTA VIRTUAL DE PLANILLA**

[https://ws.ejercito.mil.pe/planilla](https://ws.ejercito.mil.pe/planilla/%23/login)

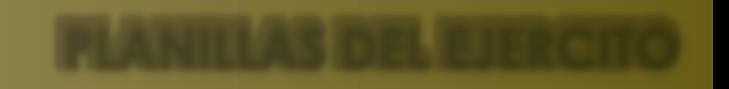

### **¿COMO INGRESAR? EN CELULARES Y PC**

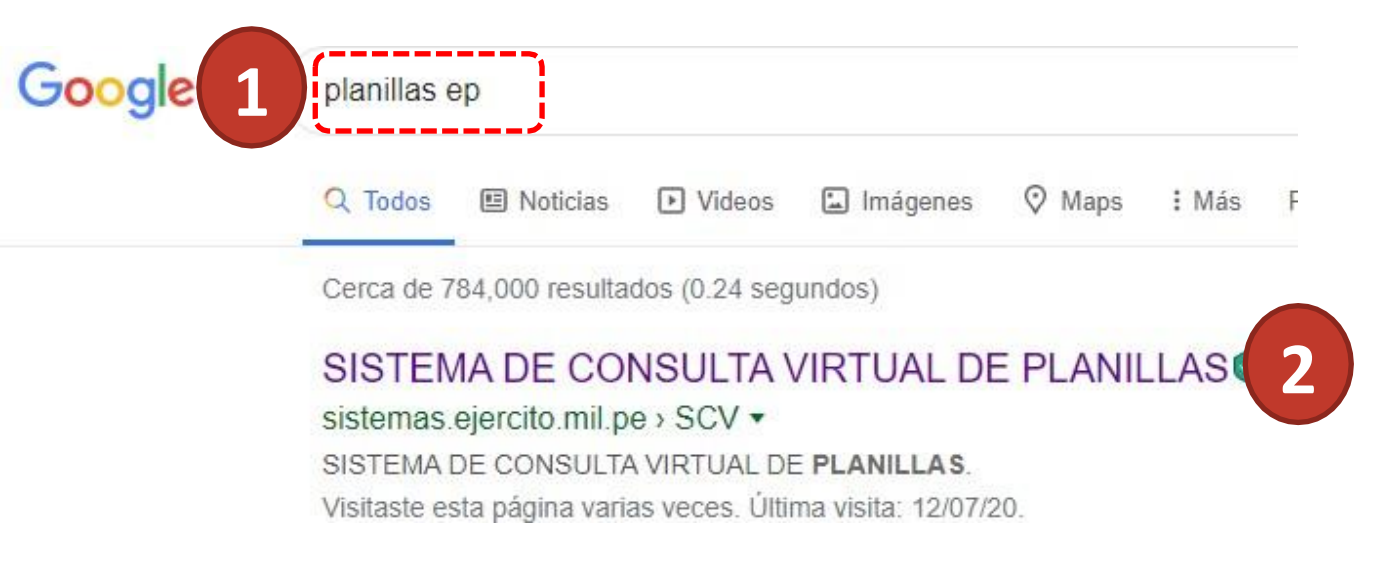

- 1. En **GOOGLE**, buscar planillas EP.
- 2. Hacer clic en la **primera opción**.
- 3. **Llenar los campos** requeridos y hacer clic en **Ingresar**.

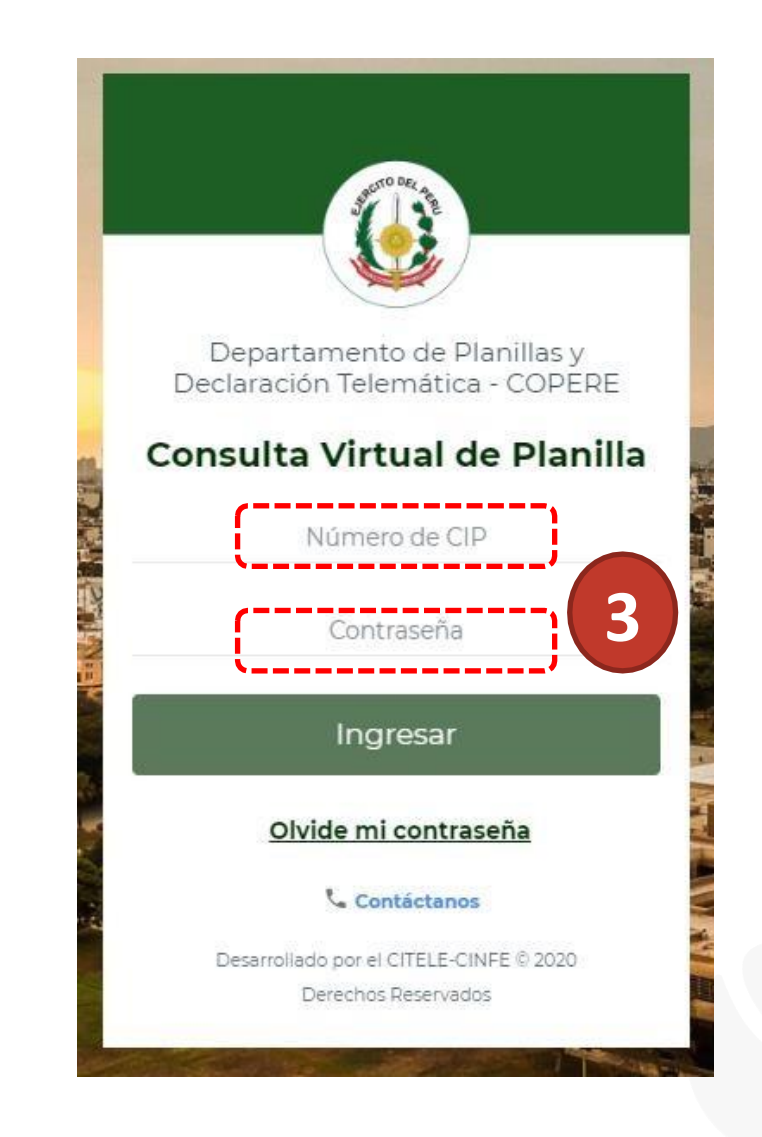

## **¿COMO INGRESAR? EN CELULARES Y PC**

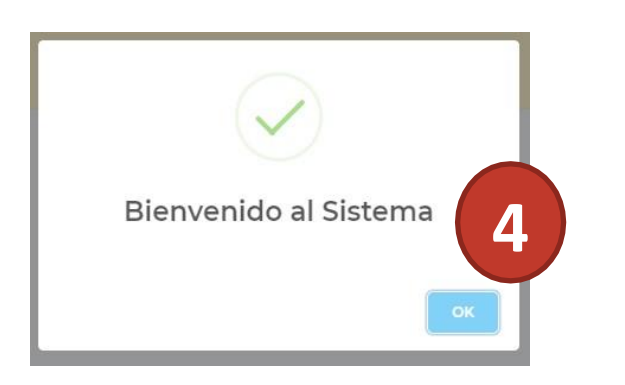

4. Al ingresar, se mostrará un mensaje de bienvenida.

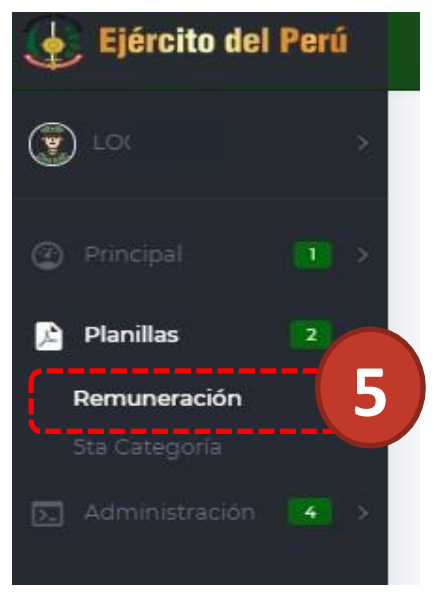

- 5. Para visualizar su boleta, Clic en **Planillas / Remuneración.**
- 6. Seleccionar el **Año** y **Mes correspondiente**, Clic en **Generar**
- 7. La boleta de pago **se descargará** en su navegador o celular.

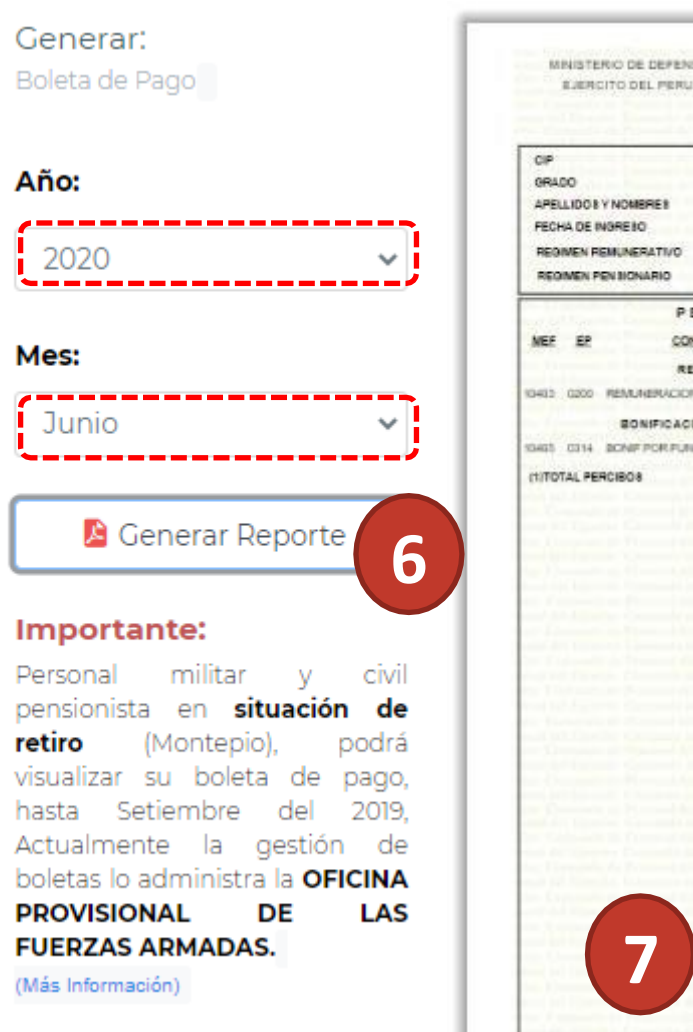

### **¿OLVIDE MI CLAVE? EN CELULARES Y PC**

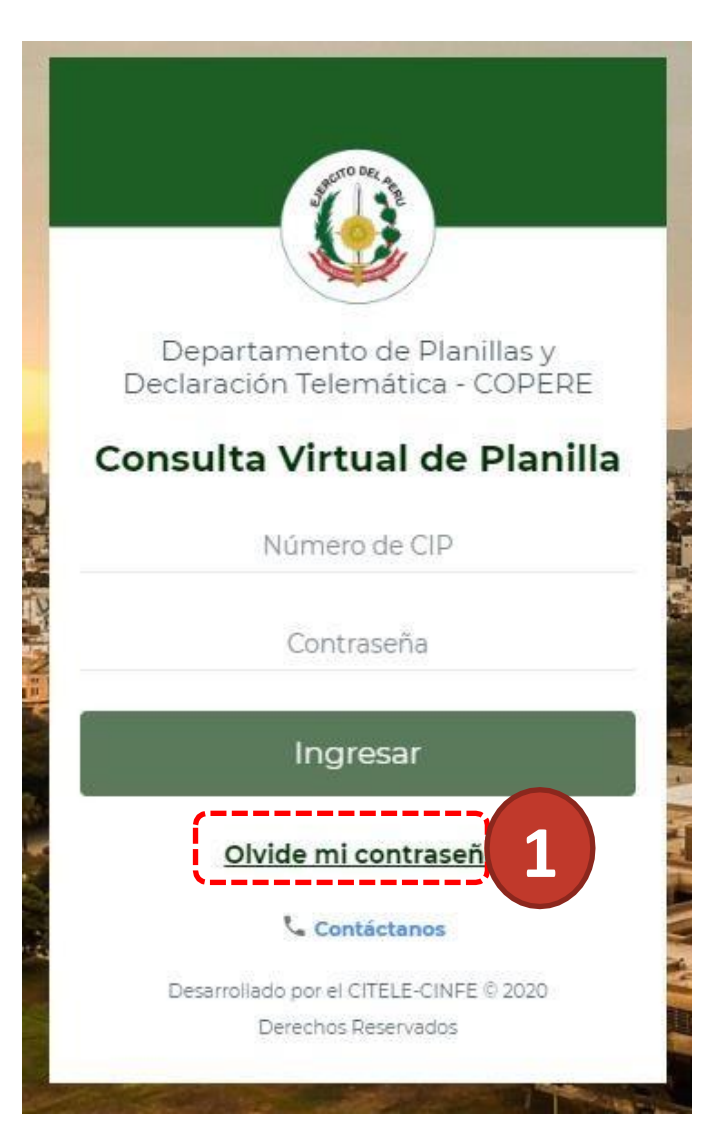

- 1. Hacer clic en la opción **Olvide mi contraseña.**
- 2. **Llenar el campo** requerido y hacer clic en **Buscar**.

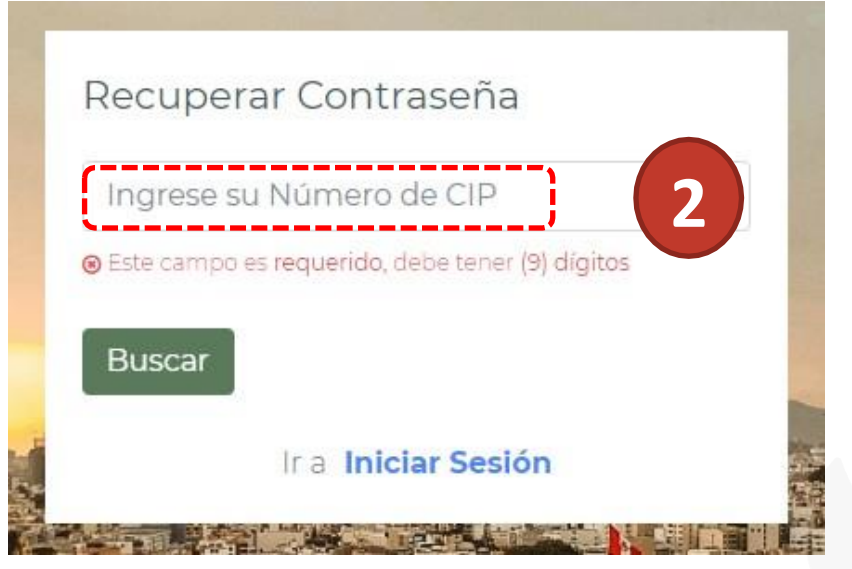

### **¿OLVIDE MI CLAVE? MI CORREO ESTA REGISTRADO**

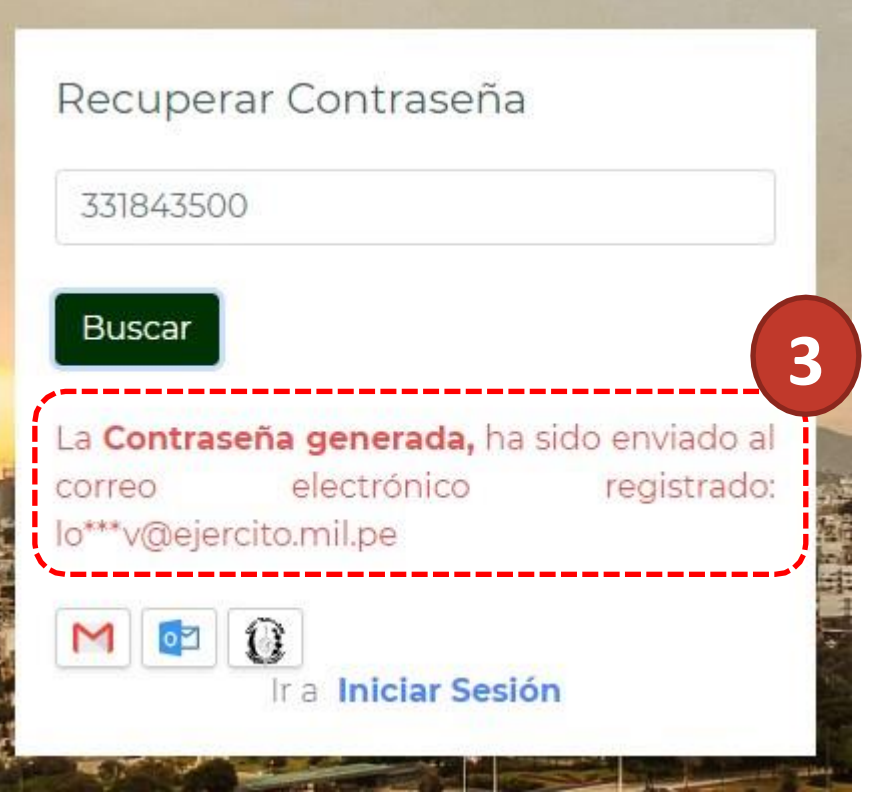

- 3. Si su cuenta de correo esta registrada en la base de datos, se mostrara el siguiente mensaje **"Contraseña Generada".**
- 4. Si el **correo mostrado** termina en las siguientes direcciones, deberá **hacer clic** en el **icono correspondiente**.

**4**

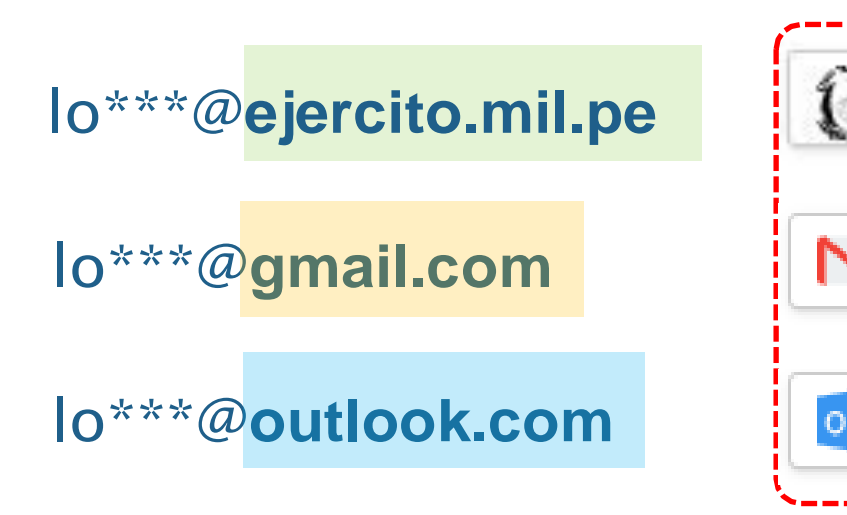

#### **¿OLVIDE MI CLAVE? CONTRASEÑA ENVIADA A MI CORREO EP – PART1**

1. Cuando este en el portal institucional **Correo CHASQUI**, deberá **ingresar sus credenciales**.

#### **RECUERDE QUE:**

Su **usuario** será **igual** que su **marbete de aula**, ejemplo:

Nombre: **J**uan **Castro B**ustamante Usuario: **JCASTROB**

• Apellidos comunes y/o con homónimo deberán colocar sus nombres completos

> Nombre: **J**ohny **P**aul **Castro B**asilio Usuario: **JPCASTROB**

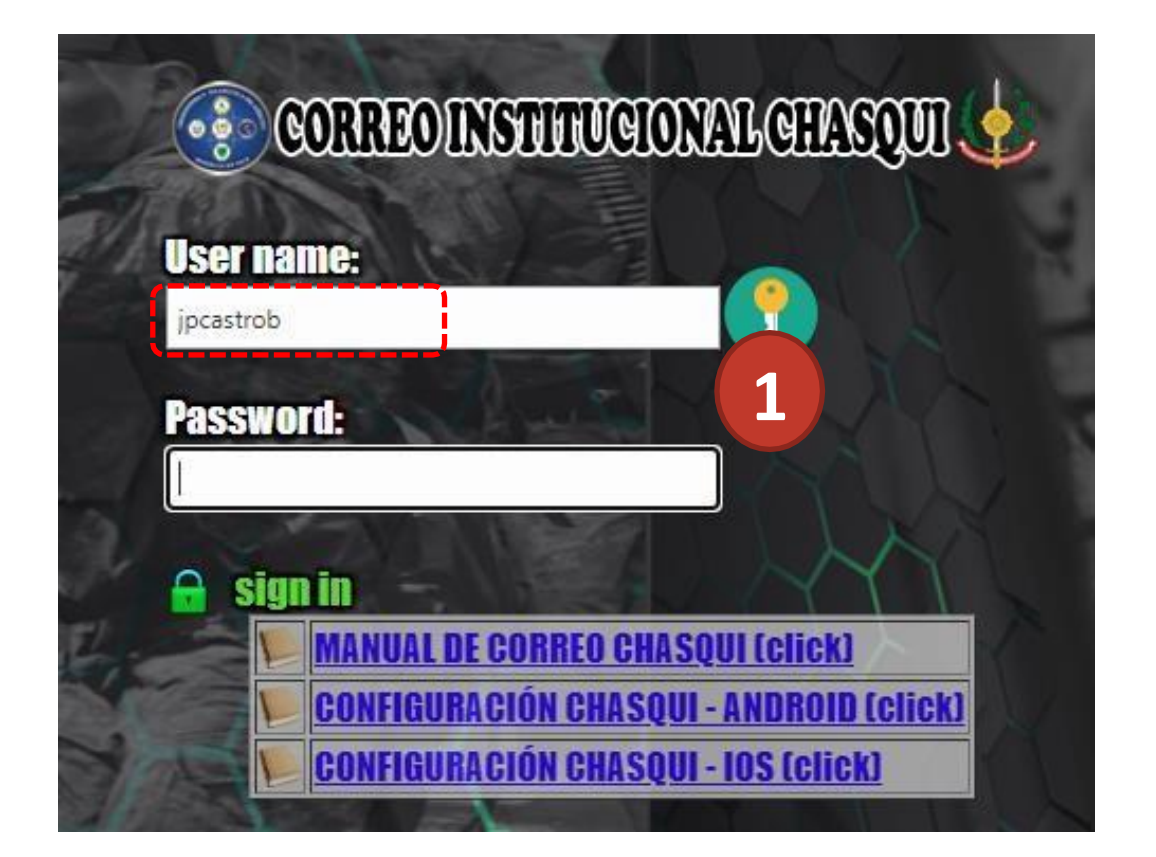

### **¿OLVIDE MI CLAVE? CONTRASEÑA ENVIADA A MI CORREO EP – PART2**

#### **RECUERDE QUE:**

Su **contraseña** por defecto (**primera vez** que ingresa o **aun no la cambia**) será su **NRO DE CIP** :

• Si con ninguno de los pasos anteriores puede acceder a su correo CHASQUI, deberá de comunicarse con el **SOPORTE DE CORREO CHASQUI**

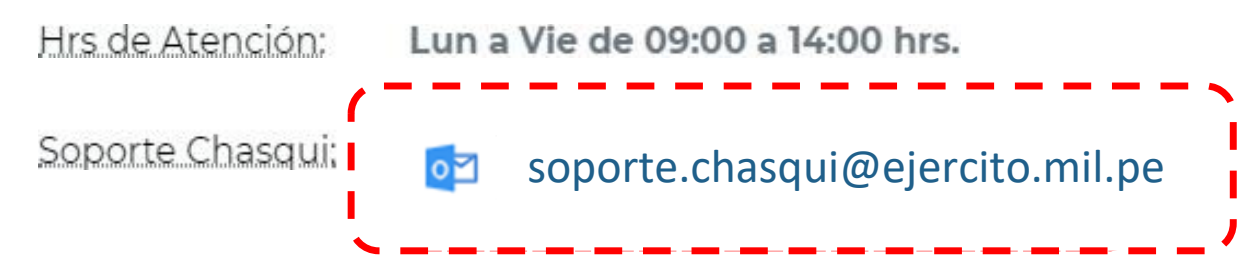

• Deberá enviar un correo indicando que **no puede acceder** a su **Correo Chasqui** brindando su número de CIP.

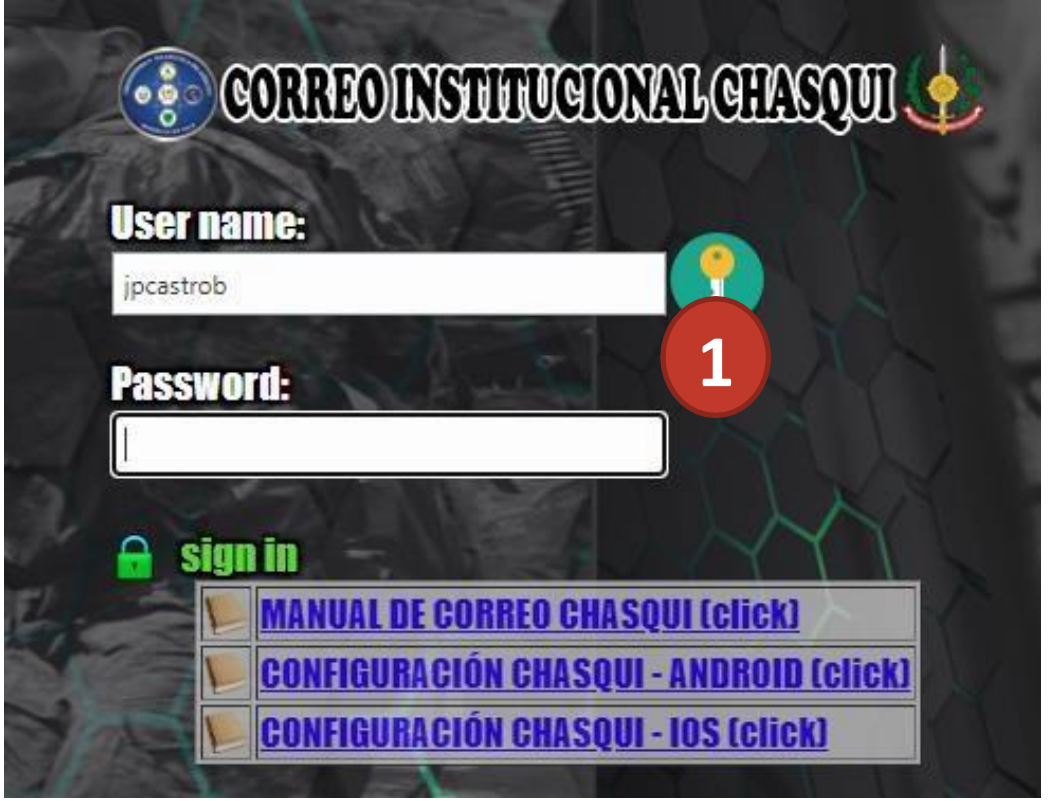

### **¿OLVIDE MI CLAVE? CONTRASEÑA ENVIADA A MI CORREO EP – PART3**

2. En su bandeja de **Correo CHASQUI**,

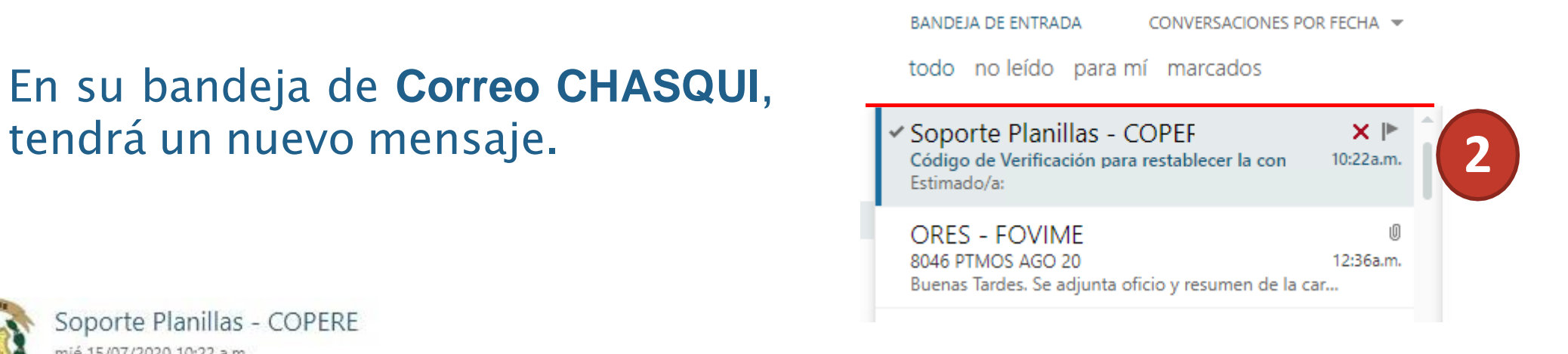

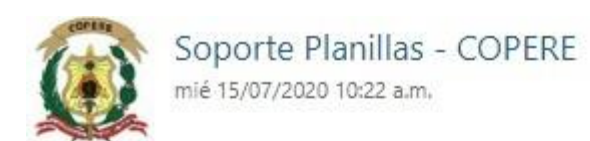

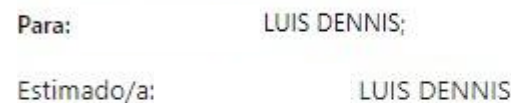

Para restablecer su contraseña, deberá iniciar sesión con su número de CIP y como contraseña el siguiente código de verificación:

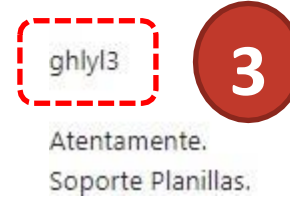

3. Deberá copiar el **Código de Verificación,** y esta la ingresara como contraseña en el portal de planillas. **(por única vez)**

### **¿OLVIDE MI CLAVE? INGRESAR CÓDIGO DE VERIFICACIÓN**

4. En el portal de planillas **ingresara su CIP**, y como contraseña **pegará** el **código de verificación** enviada a su correo.

#### Consulta Virtual de Planilla

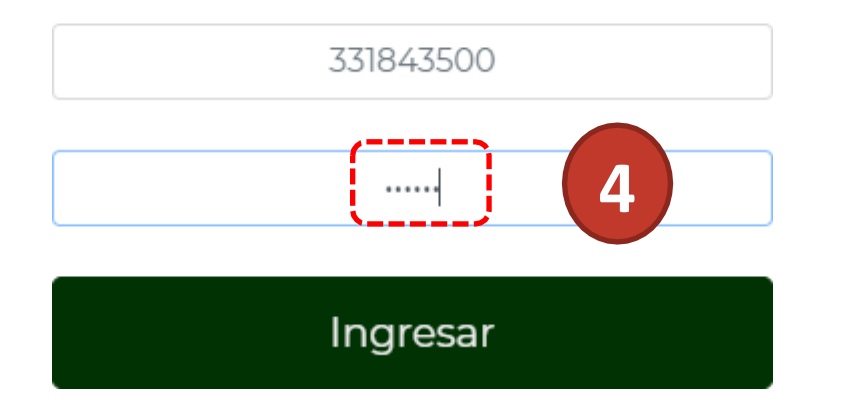

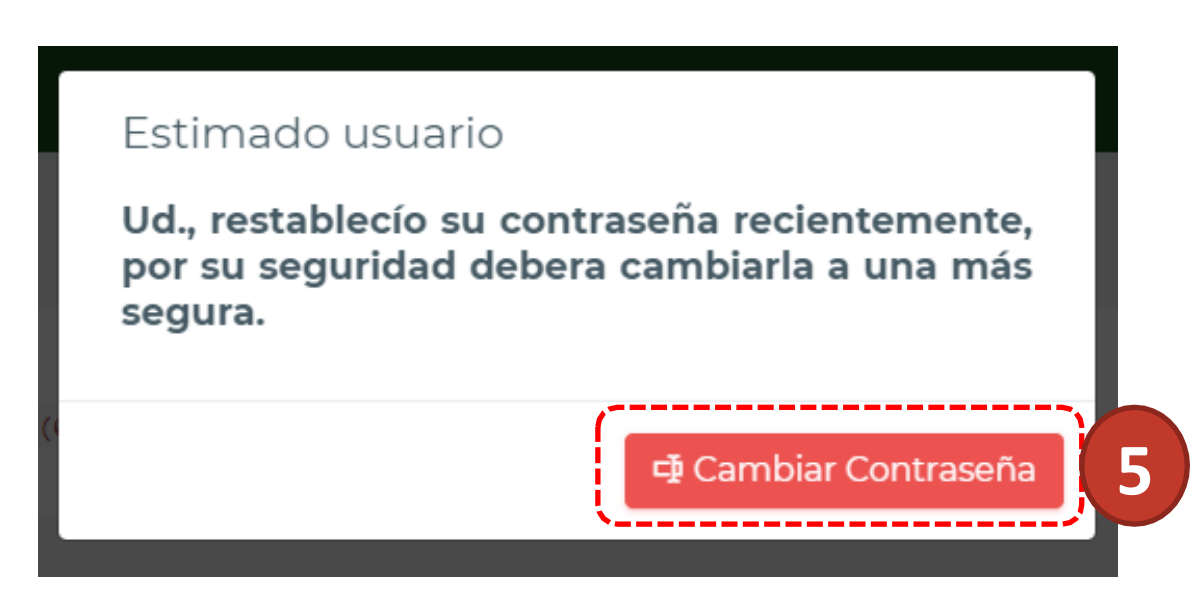

5. **Cuando ingrese** al portal de manera **OBLIGATORIA**, ud. deberá **cambiar su contraseña** haciendo clic en el botón indicado.

### **CAMBIAR CONTRASEÑA POR MEDIDA DE SEGURIDAD O SI FUE RESTABLECIDA**

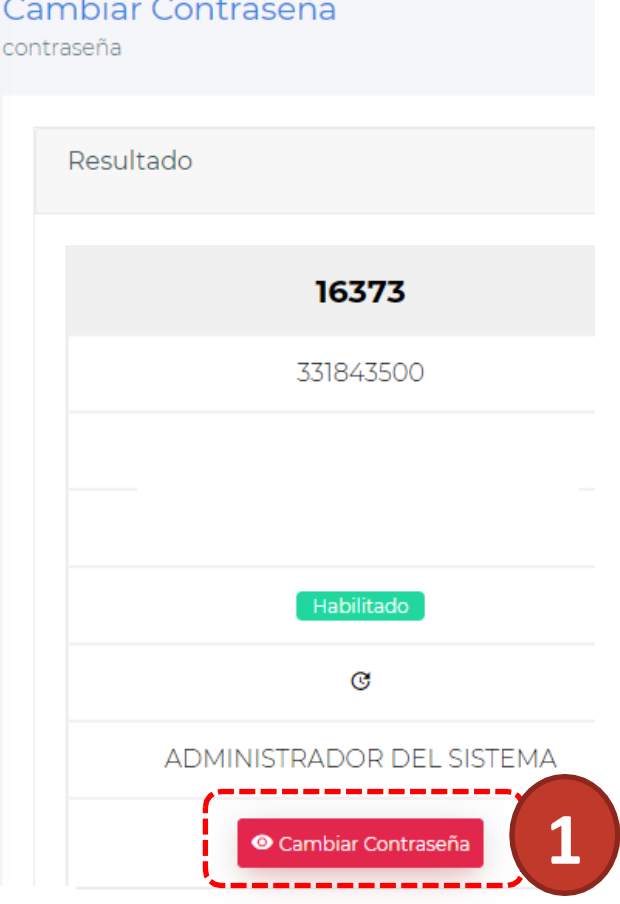

#### 1. Cuando este en esta ventana, deberá hacer clic en **Cambiar contraseña**

- 2. **Deberá cumplir** con los requisitos para el cambio de su contraseña.
- 3. Clic en **Cambiar contraseña** para **guardar** los cambios.

#### Importante:

La nueva contraseña OBLIGATORIAMENTE deberá tener como mínino 8 caracteres, considerando NÚMEROS, letras MAYÚSCULAS **V MINÚSCULAS** 

Ejemplos: Pa5sWORd

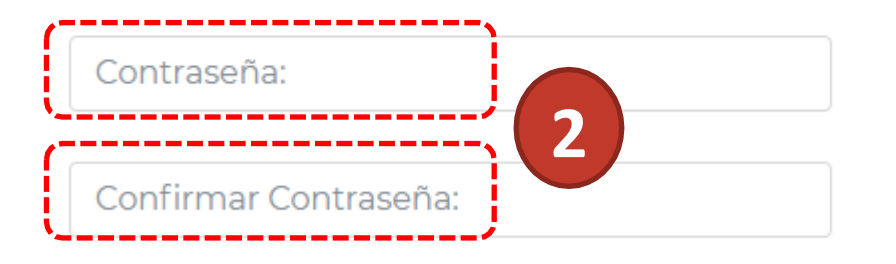

**3**

Cambiar Contraseña

### **CAMBIAR CONTRASEÑA SI CAMBIO SU CONTRASEÑA**

4. La plataforma lo regresara al portal de inicio e **ingresara su CIP**, y como contraseña **escribirá** la **nueva contraseña registrada** anteriormente.

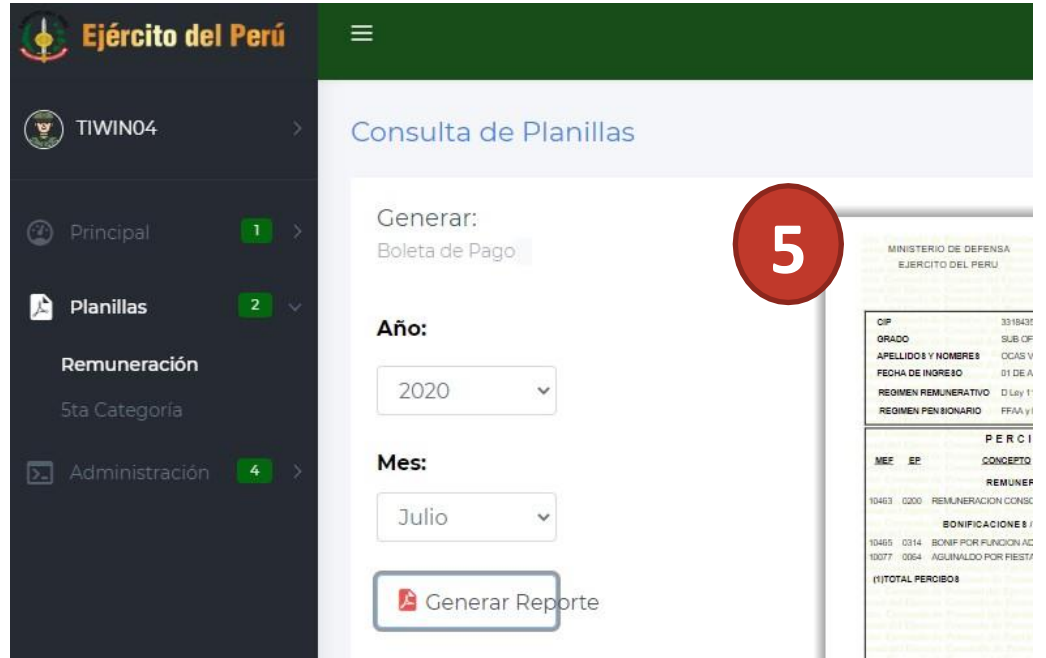

#### Consulta Virtual de Planilla

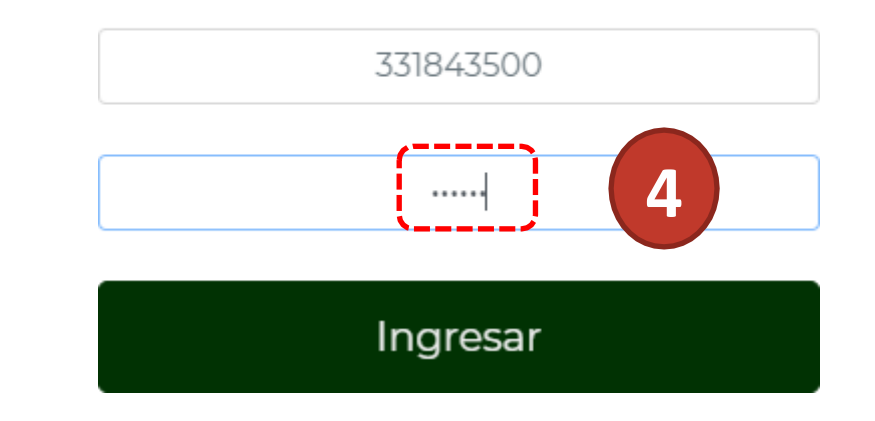

5. Luego de seguir los pasos exitosamente, ya podrá visualizar sus boletas de pago.

### **¿OLVIDE MI CLAVE? MI CORREO NO ESTA REGISTRADO**

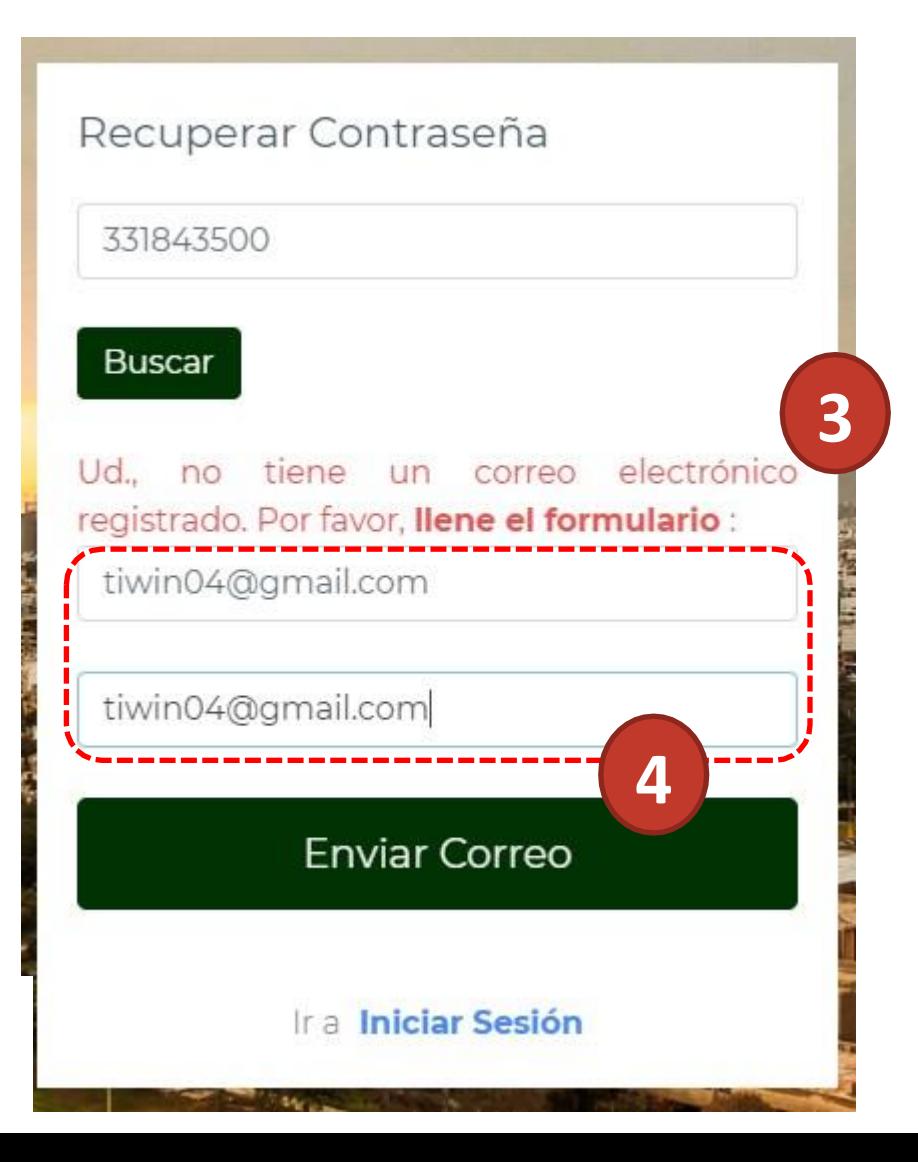

- 3. Si su cuenta de correo **NO esta registrada** en la base de datos, se pedirá que registre un **correo personal**.
- 4. En todo momento deberá de **escribir el correo** (NO COPIAR Y PEGAR)
- 5. Clic en enviar y tendrá que verificar su correo personal.

La **Contraseña generada,** ha sido enviado al electrónico registrado: correo ti\*\*\*\*4@gmail.com

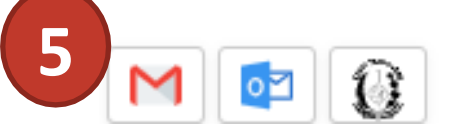

#### **¿OLVIDE MI CLAVE? CONTRASEÑA ENVIADA A MI GMAIL U OUTLOOK**

1. Cuando ingrese a su correo personal, tendrá un nuevo mensaje.

Código de Verificación para restablecer la contraseña de consulta virtual de planillas

Recibidos x

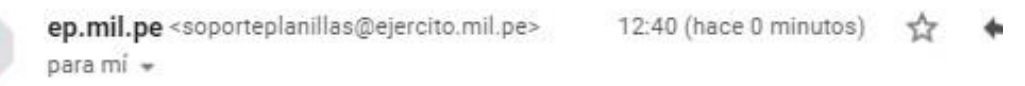

Estimado/a:

Para restablecer su contraseña, deberá iniciar sesión con su número de CIP y como contraseña el siguiente código de verificación:

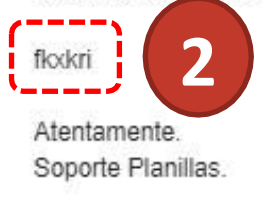

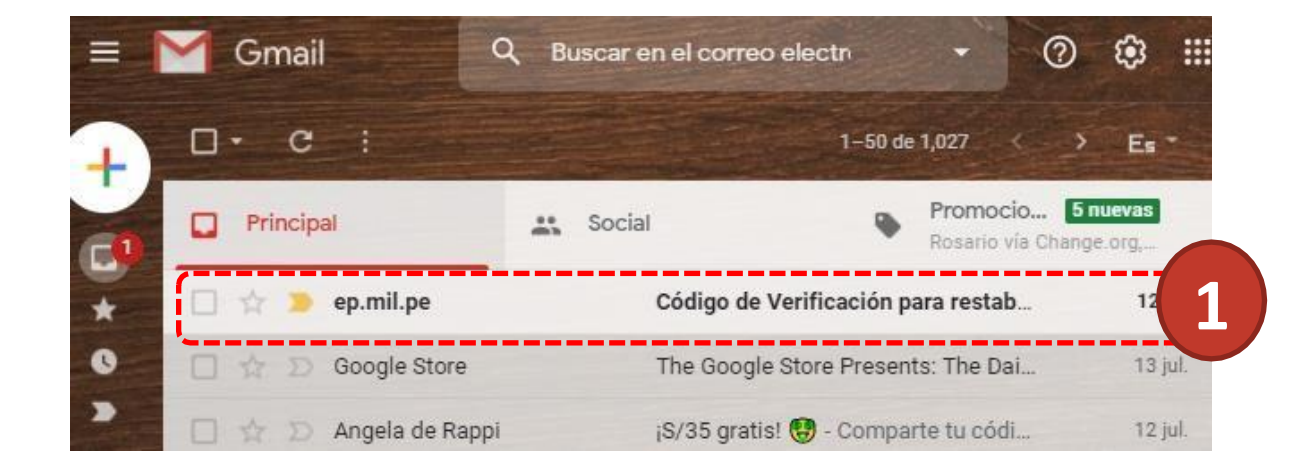

2. Deberá copiar el **Código de Verificación,** y esta la ingresara como contraseña en el portal de planillas. **(por única vez)**

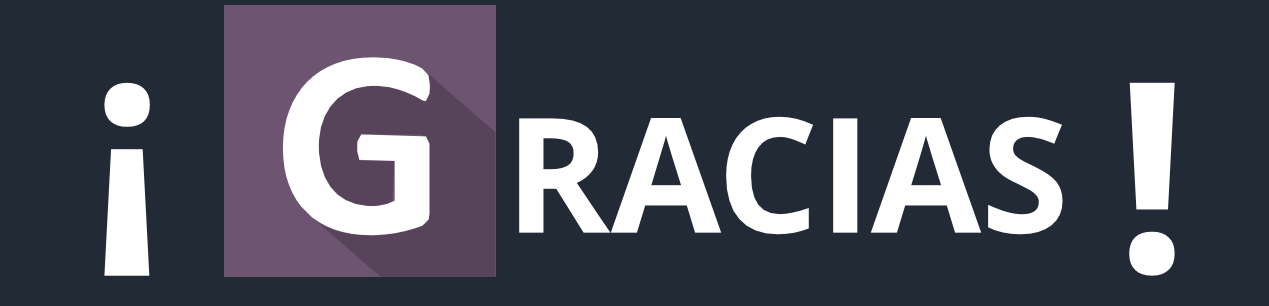

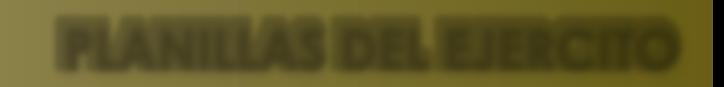